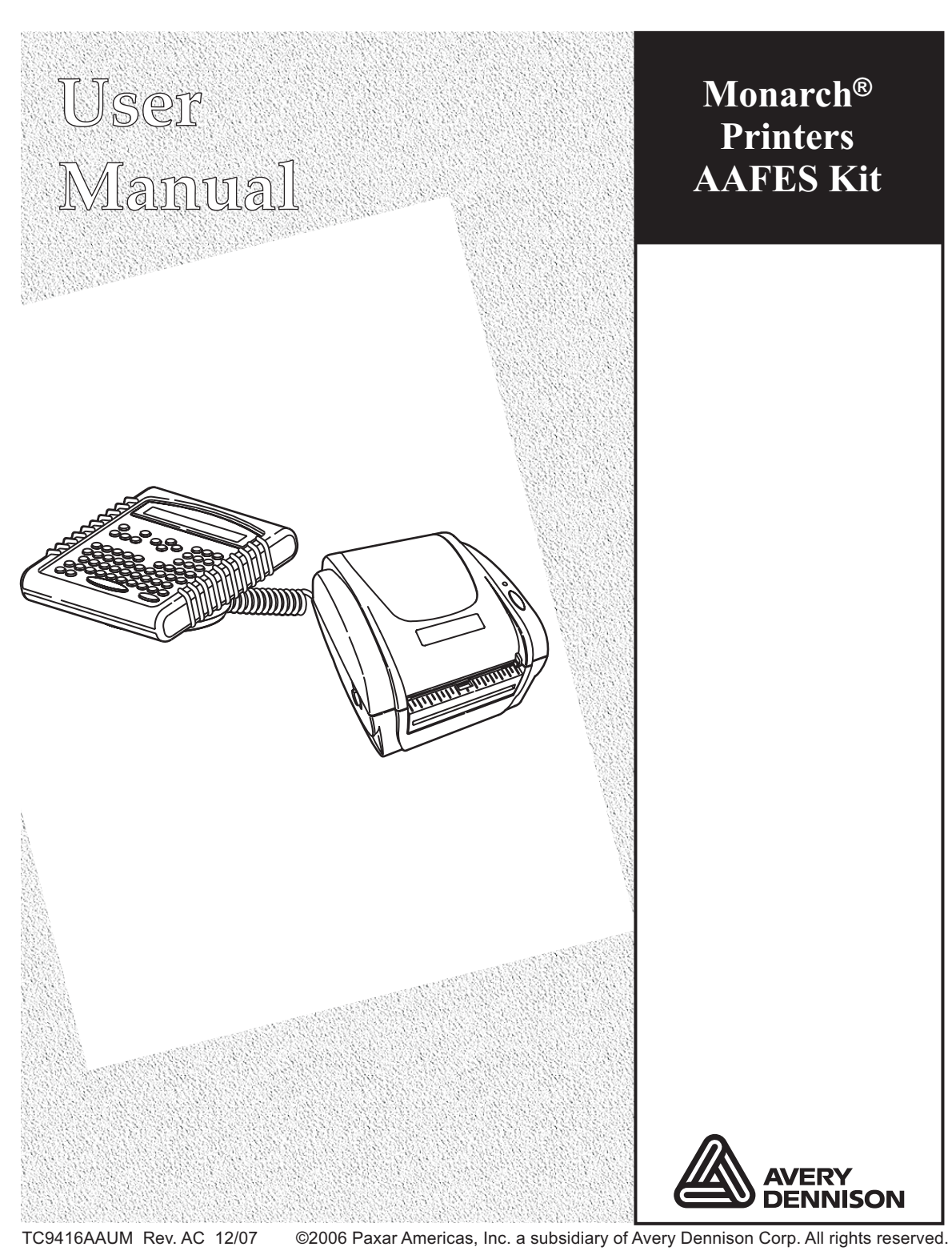

Download from Www.Somanuals.com. All Manuals Search And Download.

Each product and program carries a respective written warranty, the only warranty on which the customer can rely. Paxar reserves the right to make changes in the product, the programs, and their availability at any time and without notice. Although Paxar has made every effort to provide complete and accurate information in this manual, Paxar shall not be liable for any omissions or inaccuracies. Any update will be incorporated in a later edition of this manual.

©2006 Paxar Americas, Inc. a subsidiary of Avery Dennison Corp. All rights reserved. No part of this publication may be reproduced, transmitted, stored in a retrieval system, or translated into any language in any form by any means, without the prior written permission of Paxar Americas, Inc.

#### WARNING

This equipment has been tested and found to comply with the limits for a Class A digital device, pursuant to Part 15 of the FCC Rules. These limits are designed to provide reasonable protection against harmful interference when the equipment is operated in a commercial environment. This equipment generates, uses, and can radiate radio frequency energy and, if not installed and used in accordance with the instruction manual, may cause harmful interference to radio communications. Operation of this equipment in a residential area is likely to cause harmful interference in which case the user will be required to correct the interference at his own expense.

#### CANADIAN D.O.C. WARNING

This digital apparatus does not exceed the Class A limits for radio noise emissions from digital apparatus set out in the Radio Interference Regulations of the Canadian Department of Communications. Le présent appareil numérique n'émet pas de bruits radioélectriques dépassant les limites applicables aux appareils numériques de la classe A prescrites dans le Réglement sur le brouillage radioélectrique édicte par le ministère des Communications du Canada.

#### **Trademarks**

MONARCH®, 9416®, and 939i, are trademarks of Paxar Americas, Inc. Paxar® is a trademark of Paxar Corporation. Avery Dennison® is a trademark of Avery Dennison Corp.

Avery Dennison Printer Systems Division 170 Monarch Lane Miamisburg, Ohio 45342

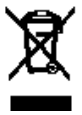

# TABLE OF CONTENTS

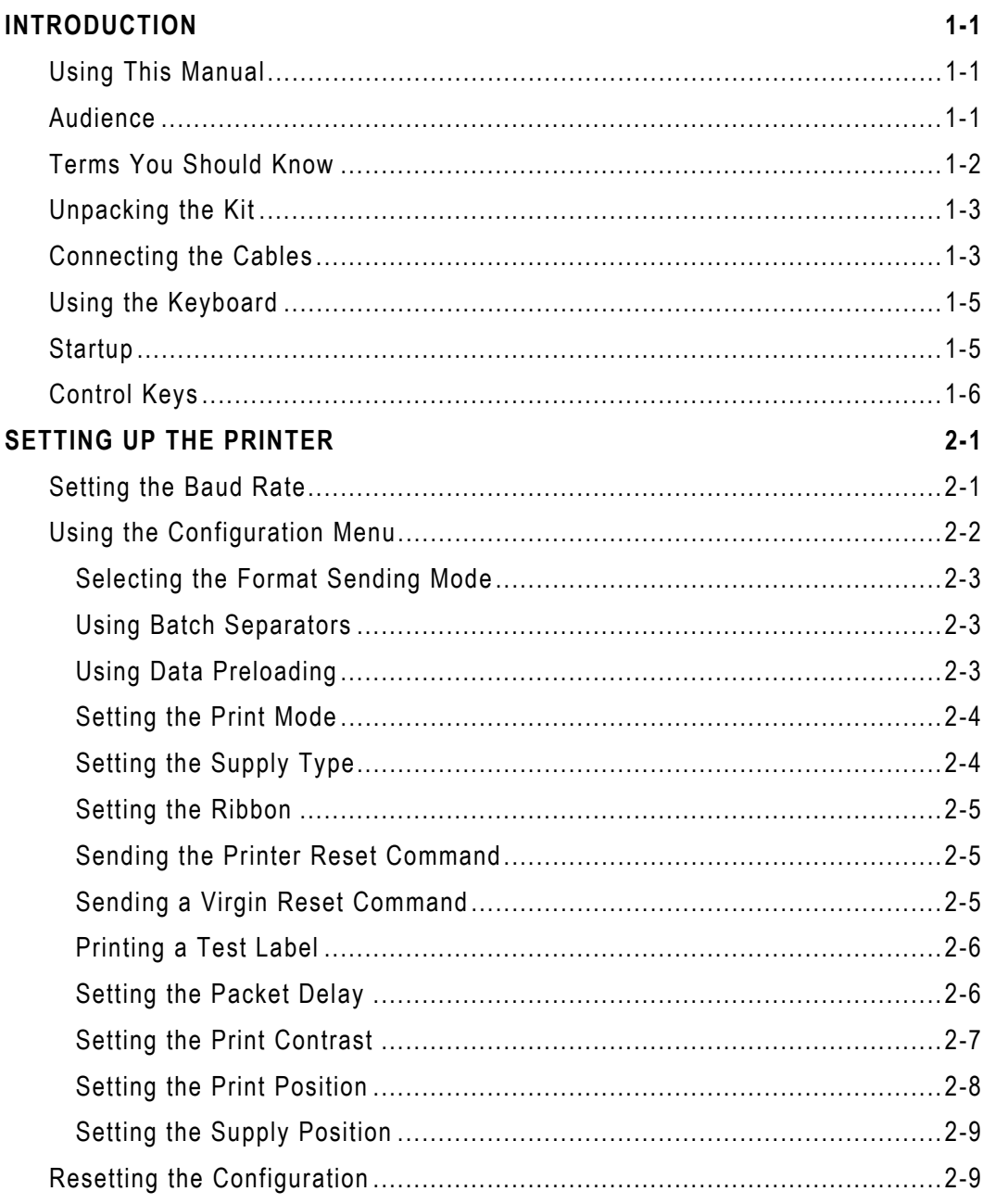

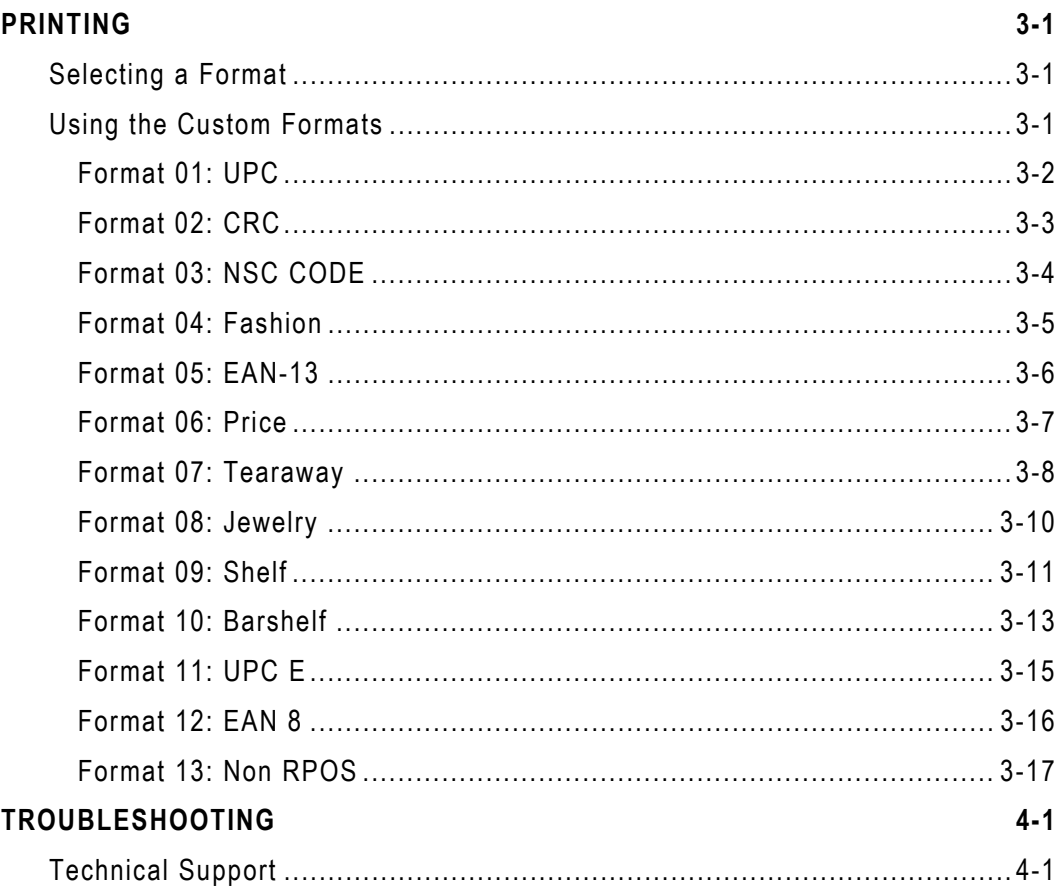

# INTRODUCTION

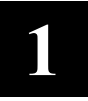

The Monarch® AAFES kit allows you to print bar code labels offline using the Monarch® 9416® XL® printer. For information about supply loading or care and maintenance, refer to your printer's *Equipment Manual* on our Web site (**www.monarch.com**). For more information about setting up the printer and keyboard, refer to the *AAFES Setup Guide*, included in your kit.

# **Using This Manual**

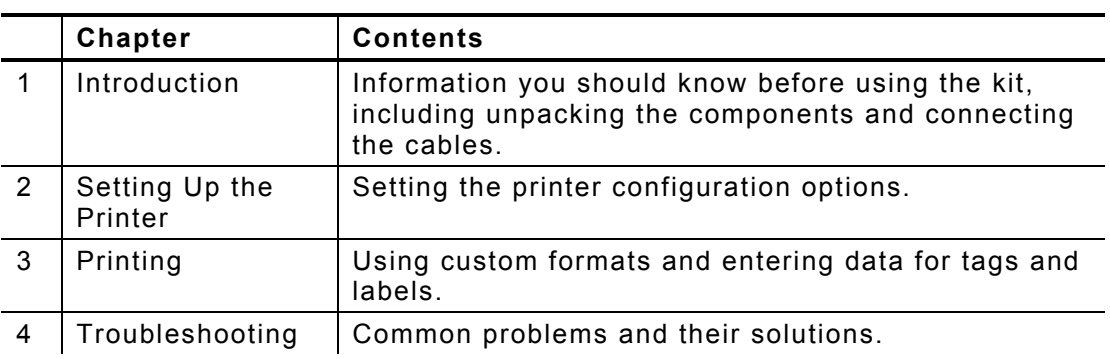

Following is a summary of the contents of this manual.

## **Audience**

This manual is for the person who sets up the AAFES kit and enters format data.

Information in this document supercedes information in previous versions. Check our Web site for any updates.

# **Terms You Should Know**

Please review the following terms before reading this manual.

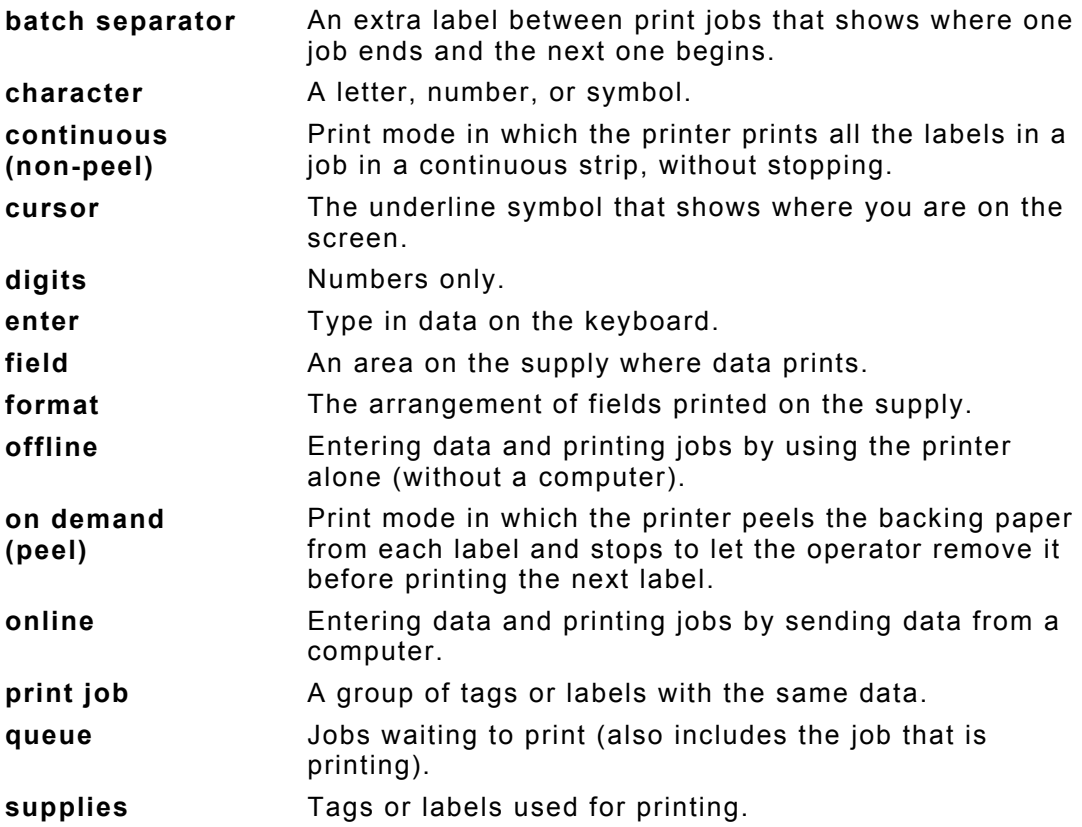

# **Unpacking the Kit**

After you unpack the kit, you should have the following:

- ♦ 9416 printer and power supply (24V)
- ♦ 939i keyboard and power supply (5V)
- ♦ Adapter cable
- ♦ AAFES *Setup Guide*

The power supplies are labeled with the output voltage: 24V or 5V. The 24V printer power supply is labeled "Printer."

#### *The power supplies are not interchangeable.*

- **1.** Pull the long, coiled cable out from the bottom of the keyboard's base.
- **2.** Slide the first loop in the cable slot as shown.

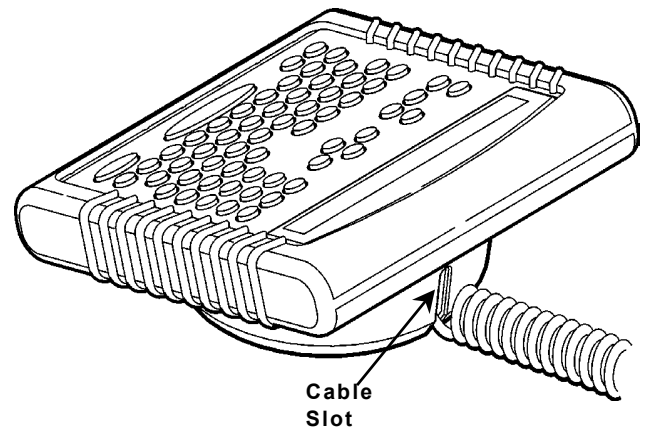

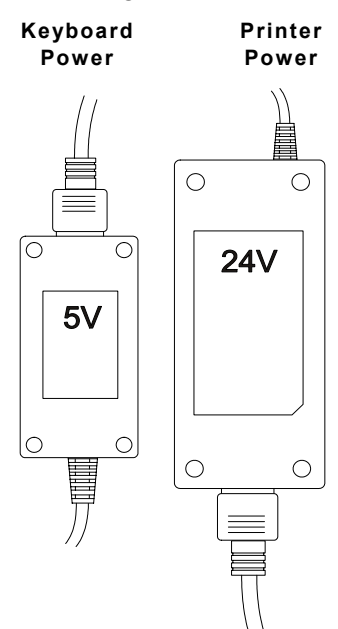

# **Connecting the Cables**

**Warning:** If the power supplies are not connected correctly, the keyboard and printer are damaged.

Refer to the *AAFES Setup Guide*, included in your kit, for more information on setting up the printer and keyboard.

- **1.** Turn **OFF** the printer before you connect the keyboard's cable.
- **2.** Plug the 9-pin coiled keyboard cable into the end of the adaptor cable.

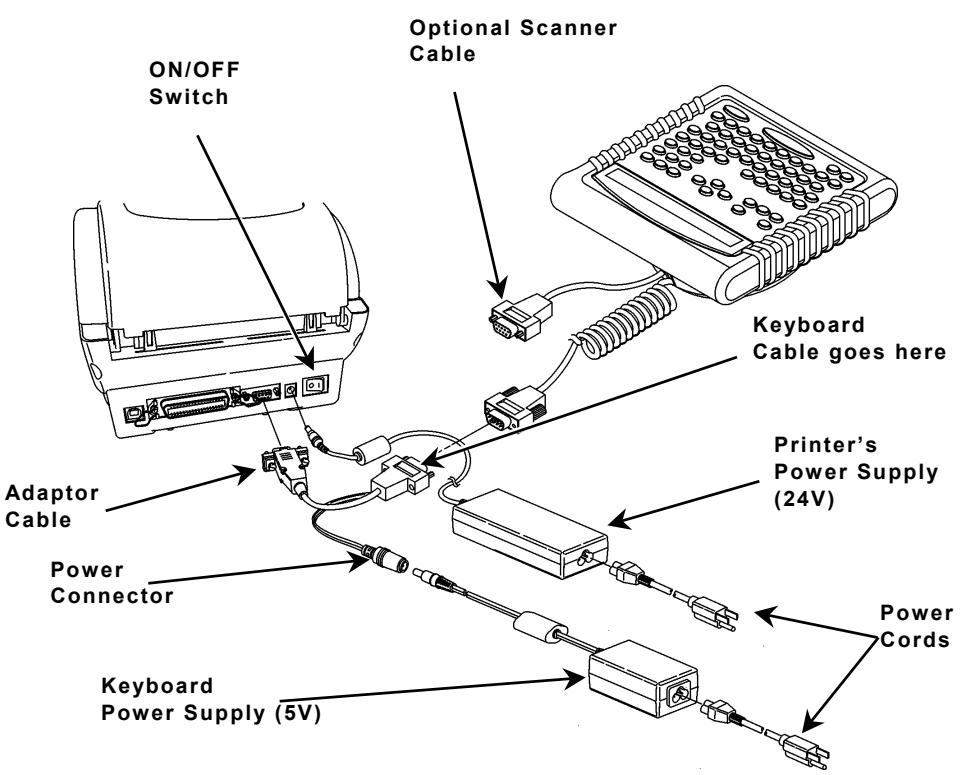

**3.** Attach the other end of the adaptor cable to the 9-pin port on the printer. Tighten the screws on the cables.

- **4.** Connect the power cords to the power supplies.
- **5.** Connect the printer's large power supply (24V) to the printer.
- **Note: Do not** connect the 24V power supply to the keyboard. This damages the keyboard.
- **6.** Connect the keyboard's small power supply (5V) to the adaptor cable's power connector.
- **7.** Plug the power supplies into a grounded electrical outlet.
- **8.** Turn **ON** the printer. The keyboard receives power from the 5V auxiliary power supply when the printer is turned on.

# **Using the Keyboard**

The keyboard has full alphabetic keys with 10 numeric keys, five function keys, four arrow keys, and several special keys.

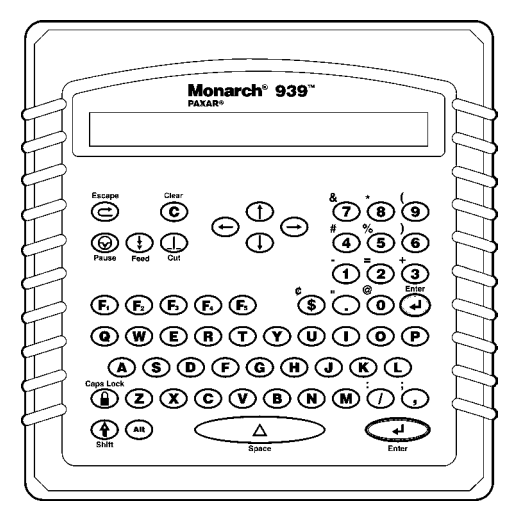

# **Startup**

When you turn on the printer and keyboard, the keyboard displays a message to press a key when the printer is in Ready mode. The keyboard automatically selects the Batch Entry function and displays the name and number of the first custom format.

```
-=Main Menu=- 01 UPC
```
## **Control Keys**

This table lists the keyboard control keys and their functions. ⊝ Escape. Returns the display to the previous menu. Also clears an error.  $\circledcirc$ Clear. Clears the entire field.  $^{\circledR}$ Pause. Stops printing. ⊕ Feed. Feeds a blank label if there is no print job. Prints a label in on-demand mode. Prints a label with error information that is useful to your System Administrator if an error is displayed. Cut. Cuts the supply.  $\mathbb{O}$ Displays menu items and allows you to move the cursor.  $\bigoplus$  $(\rightarrow)$ Moves between fields in Batch Entry.  $\circ$  $\mathcal{F}$ Enter. Selects the displayed menu item.  $\mathbf{r}$ Shift. Toggles between upper and lower-case. Use with other keys to display **¢**, **"**, **@**, **:**, **;**, **-**, **=**, **+**, **#**, **%**, **(, )**, **&**, **\***. Caps Lock. Allows you to type all upper-case characters.  ⊕ When the caps lock is on, a padlock symbol is displayed in the upper right hand corner. Keyboard menu. Exits the AAFES application and allows you to  $(\mathbf{F}$ delete the application, change keyboard settings, and perform diagnostics. **Note:** There is a service charge to reload the application if it is deleted. Follow the instructions carefully when changing any settings in the **F1** menu. Configuration Menu. Allows you to change the printer settings.  $\left(\mathbf{F}\right)$ See Chapter 2, "Setting Up the Printer" for more information.  $\bigcirc$ Reset defaults. Enters an international character for printing when pressed and  $\circledR$ held along with a character code. Space. Inserts a blank space between characters. Δ

# SETTING UP THE PRINTER

You must configure the printer before printing formats. The most common configuration options are listed in the following table:

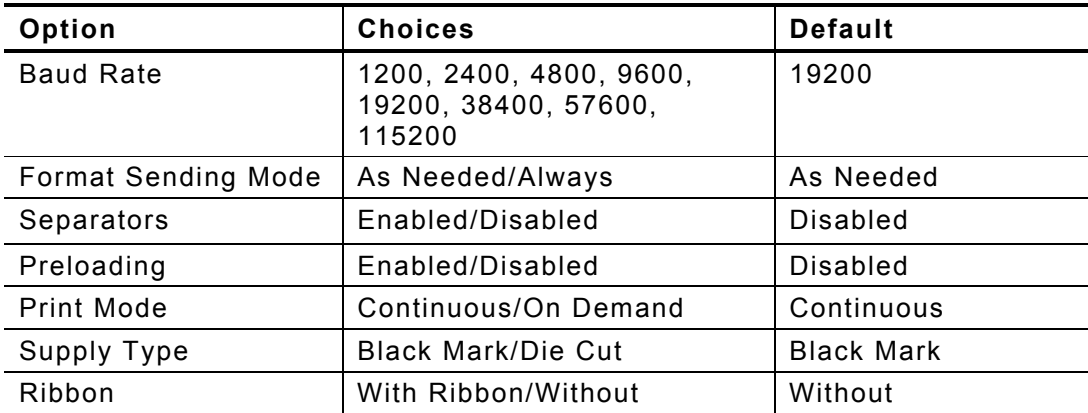

# **Setting the Baud Rate**

To print, you must change the baud rate setting to 9600 from the default setting of 19200.

- 1. Press  $\mathbb{U}$  from the Main Menu. You see Exit – Are you sure? Y/N
- **2.** Press **Y**. You see

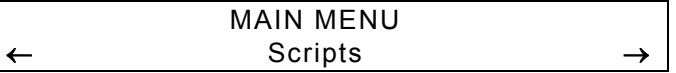

**3.** Press ← or → until you see

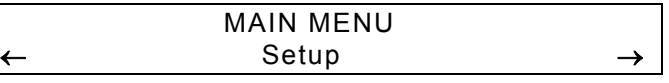

**4.** Press **Enter**. You see

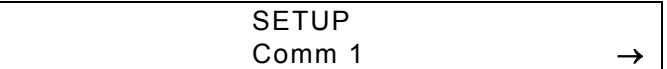

Setting Up the Printer **2-1**

**5.** Press **Enter**. You see

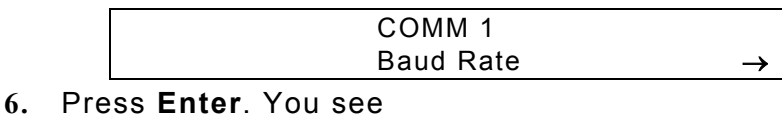

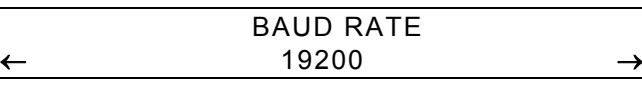

**7.** Press ← until you see

←

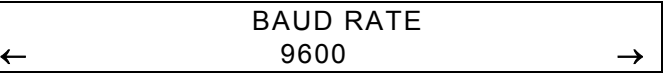

- **8.** Press **Enter** to select 9600, then press **Escape** twice until you see the Main Menu.
- **9.** Press → until you see

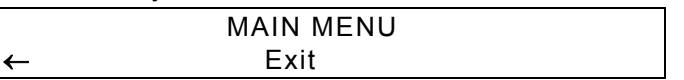

- **10.** Press **Enter** to save your new settings and return to your application.
- **Note:** You must select **Exit** to save your settings or the keyboard will return to the default settings the next time it is turned on.

# **Using the Configuration Menu**

To access the printer configuration menu:

**1.** Press  $\mathbb{C}$  from the Main Menu. You see

-=Config Menu=- --Esc to exit 1. Format Sending Mode

2. Press  $\leftarrow$  or  $\rightarrow$  to move through the Configuration Menu.

## **Selecting the Format Sending Mode**

There are two Format Sending Modes: As Needed and Always. To send all formats at once, select Always. To send only the correct format, select As Needed. The default is As Needed.

**1.** From the Config Menu, press ← or → until you see

1. Set Format Sending Mode

**2.** Press **Enter**. You see

```
Select format sending mode 
1=AS NEEDED, 2=Always >
```
The current setting is displayed in all caps.

**3.** Press **1** or **2** to select the mode you need. You return to the Config Menu.

## **Using Batch Separators**

The Batch Separators option is for use in other applications. The 9416 printer does not use Batch Separators and any settings will be ignored during printing.

## **Using Data Preloading**

The Preload Data function keeps any data you enter in memory when enabled. The default is Disabled.

**1.** From the Config Menu, press ← or → until you see

3. Set Preloading

**2.** Press **Enter**. You see

Set Data Preloading 1=Enabled, 2=DISABLED >

The current setting is displayed in all caps.

**3.** Select **1** to retain data. If you press **2,** the printer does not keep data you previously entered in memory. You return to the Config Menu.

## **Setting the Print Mode**

There are two print modes: continuous (no peel) and on-demand (peel). Continuous mode prints labels or tags in continuous strips. On-Demand mode separates the backing paper from the label as each label prints.

**1.** From the Config Menu, press ← or <sup>→</sup> until you see

4. Set Print Mode

**2.** Press **Enter**. You see

```
Select Print Mode 1=CONTINUOUS, 2=On-Demand >
```
The current setting is displayed in all caps.

**3.** Press **1** or **2** to select the print mode you need. The default is Continuous. You return to the Config Menu.

# **Setting the Supply Type**

The printer has a black mark/die cut sensor, which it uses to properly calibrate supplies. Determine which type of supply you are using. Black mark supply has sense marks (black marks) on the back of them. Die cut supply does not have any black marks.

1. From the Config Menu, press  $\leftarrow$  or  $\rightarrow$  until you see

5. Set Supply Type

**2.** Press **Enter**. You see

Select Supply Type 1=BLACK MARK, 2=Die Cut >

The current setting is displayed in all caps.

**3.** Press **1** or **2** to select the supply you need. The default is Black Mark. You return to the Config Menu.

## **Setting the Ribbon**

Thermal direct supply does not require a ribbon. Thermal Transfer supply does require a ribbon.

1. From the Config Menu, press  $\leftarrow$  or  $\rightarrow$  until you see

6. Set Ribbon

**2.** Press **Enter**. You see

Set Ribbon Value 1=With Ribbon, 2=WITHOUT

The current setting is displayed in all caps.

**3.** Press **1** or **2** to choose the setting you need. The default is Without. You return to the Config Menu.

## **Sending the Printer Reset Command**

This function resets the printer, which is the same as turning the printer off and then back on. The LED on the printer turns amber and then green when the printer returns to Ready mode.

1. From the Config Menu, press  $\leftarrow$  or  $\rightarrow$  until you see

7. Send Printer Reset

**2.** Press **Enter**. You briefly see

Command Sent

The printer resets and you return to the Config Menu.

## **Sending a Virgin Reset Command**

A virgin reset sets the printer back to factory defaults.

**Note: not** virgin reset the printer. This function is for service use only and deletes any custom configurations from your printer.

## **Printing a Test Label**

The test label shows the printer settings. Refer to your *Equipment Manual* for more information.

**1.** From the Config Menu, press ← or → until you see

9. Print test label

**2.** Press **Enter**. You briefly see

Command Sent

A test label prints and you return to the Config Menu.

#### **Setting the Packet Delay**

This function adjusts the delay between processing MPCL packets so the printer does not lock up.

**Note:** Call Service before changing the Packet Delay setting. The default setting should work for most packets.

## **Setting the Print Contrast**

The print contrast controls the darkness of the printing on your supply. The specific range for the 9416 printer is –390 to +156. The printer ignores values set outside this range. The default is 0. The correct print contrast setting affects how well your bar codes scan and how long your printhead lasts.

1. From the Config Menu, press  $\leftarrow$  or  $\rightarrow$  until you see

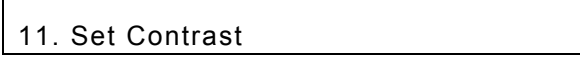

**2.** Press **Enter**. You see

Enter contrast  $[-699/699] + 0$ 

- **3.** Press ← or → to change the contrast in increments of 1. Press ↑ or ↓ to change the contrast in increments of 10. Pressing  $\rightarrow$  or  $\uparrow$  darkens the print;  $\rightarrow$  or  $\downarrow$  lightens the print.
- **4.** When you are finished, press **Enter**. You return to the Config Menu.

We recommend you check the bar code print quality with a bar code verifier. If you do not have a bar code verifier or scanner, check the bar code visually. A bar code that is in spec has complete bars, clear spaces, and small alphanumeric characters that look complete. An in spec bar code may not look as good as one that is too dark, but it has the highest scan rate.

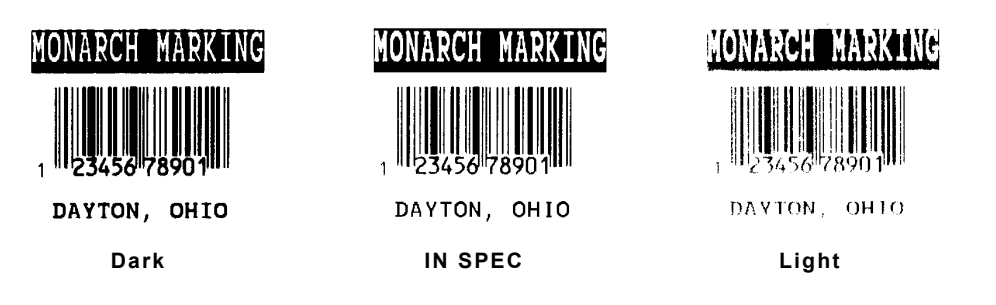

## **Setting the Print Position**

This function adjusts where data prints vertically on the supply. Adjust the print if it is too close to the top or bottom of the supply, or overtypes the pre-printed area. The adjustments are in dots (0.0049 inch). The range is -99 to +99 and the default is 0.

 $\bullet$  If the data is too close to the bottom, increase the number.

副

♦ If the data is too close to the top, decrease the number.

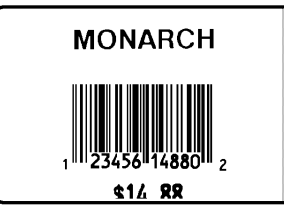

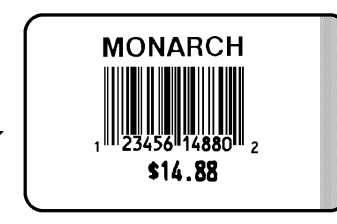

1. From the Config Menu, press  $\leftarrow$  or  $\rightarrow$  until you see

12. Set Print Position

**2.** Press **Enter**. You see

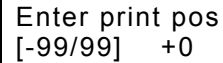

- **3.** Press ← or → to change the contrast in increments of 1 dot. Press ↑ or ↓ to change the contrast in increments of 10 dots. Pressing  $\leftarrow$  or  $\downarrow$  decreases the value (moves the image down);  $\rightarrow$  or  $\uparrow$  increases it (moves the image up).
- **4.** When you are finished, press **Enter**. You return to the Config Menu.

## **Setting the Supply Position**

This function adjusts the printer to print at the vertical 0,0 point on the supply.

**Note:** The supply position adjustment should only be made on initial printer setup. For format adjustments, change the print position.

You may need to adjust the supply in or out to allow supplies to be removed. The adjustments are in dots (0.0049 inch). The range is  $-300$  to  $+300$  and the default is 0.

1. From the Config Menu, press  $\leftarrow$  or  $\rightarrow$  until you see

13. Set Supply Position

**5.** Press **Enter**. You see

Enter supply pos  $\begin{bmatrix} -300/300 \end{bmatrix}$  +0

- **6.** Press ← or  $\rightarrow$  to change the contrast in increments of 1 dot. Press ↑ or ↓ to change the contrast in increments of 10 dots. Pressing  $\leftarrow$  or  $\downarrow$  decreases the value (feeds less supply);  $\leftarrow$  or  $\uparrow$ increases it (feeds more supply).
- **7.** When you are finished, press **Enter**. You return to the Config Menu.

# **Resetting the Configuration**

To change all configurations back to the default settings:

1. From the Main Menu, press  $\left(\mathbf{F}\right)$ . You see

Reset Defaults – Are you sure? Y/N

**2.** Press **Y**. The application returns to the default settings. This may take a few minutes.

When it is finished resetting, you return to the Main Menu.

**2-10** User Manual

Download from Www.Somanuals.com. All Manuals Search And Download.

# PRINTING

This chapter shows how to enter and print data for each format.

**Note:** Press the **Back Arrow** key to backspace one character. If you make a mistake entering data, press the **Clear** key to clear the row.

# **Selecting a Format**

You must select a format to print a job. You can

- ♦ press **Enter** to select the format that is displayed.
- ♦ press ↑ or ↓ to display the format you want, and then press **Enter** to select it.
- ♦ type the number of the format you want, and then press **Enter** to select it.
- ♦ press **Escape** at any time to return to the Main Menu.

# **Using the Custom Formats**

Before entering data, load the correct supply.

**Note:** All price fields automatically print the dollar sign, comma, and decimal point unless otherwise noted.

## **Format 01: UPC**

Format 01 prints a UPC-A twelve-digit bar code, with the twelfth digit serving as the check digit, an age code, department code, and price.

 $123$ D<sub>123</sub> \$9999.99

To print Format 01, load supply that is 1.1" long by 1.2" wide (28mm by 30mm). Then follow these steps.

- **1.** Press ↑ or ↓ until you see "*<sup>01</sup> UPC*" and press **Enter**. You see AGE CODE: \* \* \*
- **2.** The Age Code field contains three digits. Enter the Age Code and press **Enter**. For example, type **123**. You see

```
DEPT: D * * *
```
**3.** The Department field contains three digits, plus the character "D", which is printed automatically. Enter the Department number and press **Enter**. For example, type **123**. You see

```
UPCA#? 
* * * * * * * * * * * *
```
**4.** The UPC field contains twelve digits. Enter the UPC number and press **Enter**. For example, type **012345678905**. You see

```
PRICE: 
* * * * * * * * * *
```
**5.** The Price field can contain up to eight digits. Enter the Price and press **Enter**. For example, type **999999**. You see

```
Enter Print Qty * * *
```
**6.** Enter the quantity of supplies you want to print and press **Enter**. For example, type **3** and press **Enter**.

## **Format 02: CRC**

Format 02 prints an age code, department number, CRC number, and price.

To print Format 02, load supply that is 1" long by 1.2" wide (25mm by 30mm). Then follow these steps.

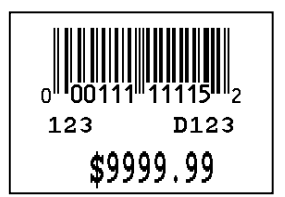

**1.** Press ↑ or ↓ until you see "*02 CRC*" and press **Enter**. You see

```
AGE CODE: 
* * *
```
**2.** The Age Code field contains three digits. Enter the Age Code and press **Enter**. For example, type **123**. You see

```
DEPT

D * * *
```
**3.** The Department field contains three digits, plus the character "D", which is printed automatically. Enter the Department number and press **Enter**. For example, type **123**. You see

```
CRC #: 
* * * * * * *
```
**4.** The CRC number field contains seven digits, with the seventh digit being the check digit. Type the CRC number and press **Enter**. For example, type **1111115**. You see

```
PRICE * * * * * * * * * *
```
**5.** The Price field can contain up to eight digits. Enter the Price and press **Enter**. For example, type **999999**. You see

Enter Print Qty \* \* \*

**6.** Enter the quantity of supplies you want to print and press **Enter**. For example, type **3** and press **Enter**.

## **Format 03: NSC CODE**

Format 03 prints an NSC bar code, age code, department number, and price.

To print Format 03, load supply that is 1.1" long by 1.2" wide (28mm by 30mm). Then follow these steps.

 $123$ D<sub>123</sub> \$99.99

**1.** Press ↑ or ↓ until you see "*03 NSC CODE*" and press **Enter**. You see

```
PRICE? 
* * * * * * * * * *
```
**2.** The Price field can contain up to eight digits. Enter the Price and press **Enter**. For example, type **9999**. You see

```
CATEGORY ? * * * * *
```
**3.** The Category field contains five digits. Enter the Category and press **Enter**. For example, type **12345**. You see

> AGE CODE: \* \* \*

**1.** The Age Code field contains three digits. Enter the Age Code and press **Enter**. For example, type **123**. You see

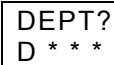

**4.** The Department field contains three digits, plus the character "D", which is printed automatically. Enter the Department number and press **Enter**. For example, type **123**. You see

Enter Print Qty \* \* \*

**5.** Enter the quantity of supplies you want to print and press **Enter**. For example, type **3** and press **Enter**.

## **Format 04: Fashion**

Format 04 prints an age code, department number, fashion control number, and price.

To print Format 04, load supply that is 1.1" long by 1.2" wide (28mm by 30mm). Then follow these steps.

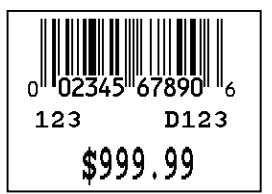

**1.** Press ↑ or ↓ until you see "*<sup>04</sup> FASHION*" and press **Enter**. You see

```
AGE CODE: * * *
```
**2.** The Age Code field contains three digits. Enter the Age Code and press **Enter**. For example, type **123**. You see

```
DEPT: D * * *
```
**3.** The Department field contains three digits, plus the character "D", which is printed automatically. Enter the Department number and press **Enter**. For example, type **123**. You see

```
FASHCONTROL# 00 * * * * * * * * * *
```
**4.** The Fashion Control field contains ten digits in addition to the two zeros, which are automatically displayed and printed. Enter the Fashion Control number and press **Enter**. For example, type **234567890**. You see

```
PRICE: 
* * * * * * * * * *
```
**5.** The Price field can contain up to eight digits. Enter the Price and press **Enter**. For example, type **99999**. You see

```
Enter Print Qty * * *
```
**6.** Enter the quantity of supplies you want to print and press **Enter**. For example, type **3** and press **Enter**.

## **Format 05: EAN-13**

Format 05 prints an age code, department number, EAN thirteen-digit bar code, and price.

To print Format 05, load supply that is 1.1" long by 1.2" wide (28mm by 30mm). Then follow these steps.

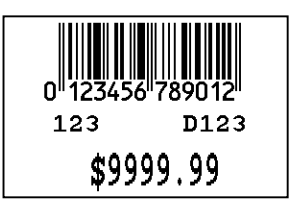

- **1.** Press ↑ or ↓ until you see "*05 EAN 13*" and press **Enter**. You see AGE CODE: \* \* \*
- **2.** The Age Code field contains three digits. Enter the Age Code and press **Enter**. For example, type **123**. You see

```
DEPT: D * * *
```
**3.** The Department field contains three digits, plus the character "D", which is printed automatically. Enter the Department number and press **Enter**. For example, type **123**. You see

```
EAN#: 
* * * * * * * * * * * *
```
**4.** The EAN field contains thirteen digits. Enter the EAN number and press **Enter**. For example, type **0123456789012**. You see

```
PRICE: 
* * * * * * * * * *
```
**5.** The Price field can contain up to eight digits. Enter the Price and press **Enter**. For example, type **999999**. You see

```
Enter Print Qty * * *
```
**6.** Enter the quantity of supplies you want to print and press **Enter**. For example, type **3** and press **Enter**.

## **Format 06: Price**

Format 06 prints the price, age code, and department number.

To print Format 06, load supply that is 1.1" long by 1.2" wide (28mm by 30mm). Then follow these steps.

\$199.99

123 D541

- **1.** Press ↑ or ↓ until you see "*<sup>06</sup> PRICE*" and press **Enter**. You see PRICE? \* \* \* \* \* \* \* \*
- **2.** The Price field can contain up to six digits. Enter the Price and press **Enter**. For example, type **19999**. You see

```
AGE CODE: * * *
```
**3.** The Age Code field contains three digits. Enter the Age Code and press **Enter**. For example, type **123**. You see

```
DEPT: D * * *
```
**4.** The Department field contains three digits, plus the character "D", which is printed automatically. Enter the Department number and press **Enter**. For example, type **541**. You see

```
Enter Print Qty * * *
```
**5.** Enter the quantity of supplies you want to print and press **Enter**. For example, type **3** and press **Enter**.

## **Format 07: Tearaway**

Format 07 prints a UPC-A twelve-digit bar code, with the twelfth digit serving as the check digit, age code, department number, two descriptions, and price.

To print Format 07, load supply that is 3.75" long by 2.22" wide (95mm by 56mm). Then follow these steps.

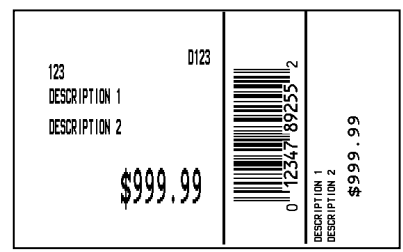

**1.** Press ↑ or ↓ until you see "*07 TEARAWAY*" and press **Enter**. You see

> AGE CODE? \* \* \*

**2.** The Age Code field contains three digits. Enter the Age Code and press **Enter**. For example, type **123**. You see

> DEPT? D \* \* \*

**3.** The Department field contains three digits, plus the character "D", which is printed automatically. Enter the Department number and press **Enter**. For example, type **123**. You see

```
DESCRIPTION ONE? * * * * * * * * * * * * * * * * * * * * * * * * *
```
**4.** The Description #1 field contains up to twenty-five alphanumeric characters. Enter Description One and press **Enter**. For example, type **DESCRIPTION 1**. You see

```
DESCRIPTION TWO? * * * * * * * * * * * * * * * * * * * * * * * * *
```
**5.** The Description Two field contains up to twenty-five alphanumeric characters, and prints directly below Description One. Enter Description Two and press **Enter**. For example, type

```
DESCRIPTION 2. You see:
```

```
ENTER '$' & '.'? 
* * * * * * * * *
```
- **6.** The Price field contains nine digits, including the dollar sign and decimal point.
- **Note:** For this field you must enter the dollar sign and decimal point.

Enter the price and press **Enter**. For example, type **\$999.99**. You see

UPC-A ? \* \* \* \* \* \* \* \* \* \* \* \*

**7.** The UPC-A field contains twelve digits. Enter the UPC number and press **Enter**. For example, type **012347892552**. You see

Enter Print Qty \* \* \*

**8.** Enter the quantity of supplies you want to print and press **Enter**. For example, type **3** and press **Enter**.

## **Format 08: Jewelry**

Format 08 prints a UPC-A twelve-digit bar code, with the twelfth digit serving as the check digit, an open field, style, and price.

To print Format 08, load supply that is 3" long by 2.4" wide (76mm long by 61mm wide). Then follow these steps.

o<sup>∥ r</sup>12345 ö7890 ‼ 5 OPEN FIELD STYLE 12345678 AAFES SELL \$999.99

**1.** Press ↑ or ↓ until you see "*08 JEWELRY*" and press **Enter**. You see

```
UPC?: * * * * * * * * * * * * *
```
**2.** The UPC field contains twelve digits. Enter the UPC number and press **Enter**. For example, type **012345678905**. You see

```
OPEN FIELD : * * * * * * * * * *
```
**3.** The Open Field contains up to ten alphanumeric characters. Enter the data for the open field and press **Enter**. For example, type **OPEN FIELD**. You see

```
STYLE ?
* * * * * * * * * *
```
**4.** The Style field contains up to ten alphanumeric characters. Enter the Style and press **Enter**. For example, type **12345678**. You see

```
PRICE? 
 * * * * * * * * *
```
**5.** The Price field can contain up to seven digits. Enter the Price and press **Enter**. For example, type **99999**. You see

```
Enter Print Qty * * *
```
**6.** Enter the supplies of labels you want to print and press **Enter**. For example, type **3** and press **Enter**.

## **Format 09: Shelf**

Format 09 prints a description, a UPC bar code, date, LDU number, RFI number, CRC number, BLTS number, item number, warehouse number, price, and best seller field.

DESCRIPTION 1 0 1235 67890 920925 123 23 **PO** 012-0123 421 012334567-55-6667 01

To print Format 09, load supply that is 2.75" long by 0.8" wide (70mm by 20mm). Then follow these steps.

**1.** Press ↑ or ↓ until you see *"9 SHELF*" and press **Enter**. You see DESCRIPTION?

```
* * * * * * * * * * * * * * * * * * * * * * * * * * *
```
**2.** The Description field can contain up to 28 alphanumeric characters. Enter the Description and press **Enter**. For example, type **DESCRIPTION 1**. You see

```
UPC #? * * * * * * * * * * *
```
**3.** The UPC field contains eleven digits, separated in two positions by a space. Enter the UPC number and press **Enter**. For example, type **01234567890**. You see

```
DDMMYY Date ? * * * * * *
```
**4.** Enter the day, month, and year in that order for the date field and press **Enter**. For example, type **920925**. You see

```
LDU#?* * *
```
**5.** The LDU field contains three digits. Enter the LDU number and press **Enter**. For example, type **123**. You see

```
RFI # 2* *
```
**6.** The RFI field contains two digits. Enter the RFI number and press **Enter**. For example, type **23**. You see

> CRC # ? \* \* \* <sub>\*</sub> \* \* \* \*

**7.** The CRC field contains seven digits, separated by a dash. Enter the CRC number and press **Enter**. For example, type **0120123**. You see

```
BLTS # ? * * *
```
**8.** The BLTS field contains three digits. Enter the BLTS number and press **Enter**. For example, type **421**. You see

```
ITEM # ? 
* * * * * * * * * - * * - * * * *
```
**9.** The Item field contains up to fifteen digits, separated in two positions by dashes. Enter the Item number and press **Enter**. For example, type **012334567556667**. You see

```
WAREHOUSE ? * *
```
**10.** The Warehouse field contains two digits. Enter the Warehouse number and press **Enter**. For example, type **01**. You see

```
PRICE? 
* * * * * * * *
```
**11.** The Price field can contain up to six digits. Enter the Price and press **Enter**. For example, type **99999**. You see

```
BEST SELLER ? *
```
**12.** The Best Seller field can contain one alphanumeric character. Enter a **Y** or **N** and press **Enter**. For example, type **Y**. You see

Enter Print Qty \* \* \*

**13.** Enter the quantity of supplies you want to print and press **Enter**. For example, type **3** and press **Enter**.

## **Format 10: Barshelf**

Format 10 prints a UPC-A twelve-digit bar code, description, date, LDU number, RFI number, CRC number, BLTS number, warehouse number, best seller field, and price.

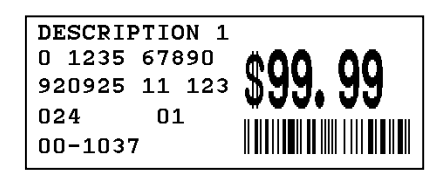

To print Format 10, load supply that is 2.75" long by 0.8" wide (70mm by 20mm). Then follow these steps.

**1.** Press ↑ or ↓ until you see "*10 BARSHELF*" and press **Enter**. You see

> DESCRIPTION? \* \* \* \* \* \* \* \* \* \* \* \* \* \* \* \* \* \* \* \* \* \* \* \* \* \* \*

**2.** The Description field can contain up to 28 alphanumeric characters. Enter the Description and press **Enter**. For example, type **DESCRIPTION 1**. You see

```
DDMMYY Date ? * * * * * *
```
**3.** Enter the day, month, and year in that order for the date field and press **Enter**. For example, type **920925**. You see

```
LDU # ?* * *
```
**4.** The LDU field contains three digits. Enter the LDU number and press **Enter**. For example, type **123**. You see

```
RFI #? * *
```
**5.** The RFI field contains two digits. Enter the RFI number and press **Enter**. For example, type **01**. You see

```
CRC #? 
* * * * * * *
```
**6.** The CRC field contains seven digits, separated by a dash. Enter the CRC number and press **Enter**. For example, type **0001037**. You see

```
BLTS # ? * * *
```
**7.** The BLTS field contains three digits. Enter the BLTS number and press **Enter**. For example, type **024**. You see

```
WARFHOUSE<sub>2</sub>
* *
```
**8.** The Warehouse field contains two digits. Enter the Warehouse number and press **Enter**. For example, type **11**. You see

```
PRICE? 
* * * * * * * *
```
**9.** The Price field can contain up to six digits. Enter the Price and press **Enter**. For example, type **9999**. You see

```
UPC-A ? 
* * * * * * * * * * * *
```
**10.** The UPC-A field contains twelve digits. Enter the UPC number and press **Enter**. For example, type **01234567890**. You see

```
BEST SELLER ?
```
\*

**11.** The Best Seller field can contain one alphanumeric character. Enter a **Y** or **N** and press **Enter**. For example, type **Y**. You see

```
Enter Print Qty * * *
```
**12.** Enter the quantity of supplies you want to print and press **Enter**. For example, type **3** and press **Enter**.

## **Format 11: UPC E**

Format 11 prints an age code, department number, UPC-E seven-digit bar code, and price.

To print Format 11, load supply that is 1.1" long by 1.2" wide (28mm by 30mm). Then follow these steps.

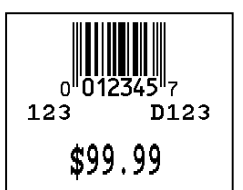

- **1.** Press ↑ or ↓ until you see "*11 UPC E*" and press **Enter**. You see AGE CODE? \* \* \*
- **2.** The Age Code field contains three digits. Enter the Age Code and press **Enter**. For example, type **123**. You see

```
DEPT #? D * * *
```
**3.** The Department field contains three digits, plus the character "D", which is printed automatically. Enter the Department number and press **Enter**. For example, type **123**. You see

```
PRICE? * * * * * * * * * *
```
**4.** The Price field can contain up to eight digits. Enter the Price and press **Enter**. For example, type **9999s**. You see

```
UPC-E #: 
* * * * * * *
```
**5.** The UPC E field contains seven digits. Enter the UPC E number and press **Enter**. For example, type **012345**. You see

Enter Print Qty \* \* \*

**6.** Enter the quantity of supplies you want to print and press **Enter**. For example, type **3** and press **Enter**.

## **Format 12: EAN 8**

Format 12 prints an EAN eight-digit bar code, age code, department number, and price.

To print Format 12, load supply that is 1.1" long by 1.2" wide (28mm long by 30mm wide) Then follow these steps.

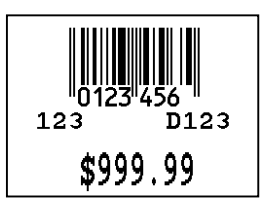

- **1.** Press ↑ or ↓ until you see "*12 EAN 8*" and press **Enter**. You see AGE CODE? \* \* \*
- **2.** The Age Code field contains three digits. Enter the Age Code and press **Enter**. For example, type **123**. You see

```
DEPT #? D * * *
```
**3.** The Department field contains three digits, plus the character "D", which is printed automatically. Enter the Department number and press **Enter**. For example, type **123**. You see

```
PRICE? * * * * * * * * * *
```
**4.** The Price field can contain up to eight digits. Enter the Price and press **Enter**. For example, type **99999**. You see

```
EAN-8 #? * * * * * * * *
```
**5.** The EAN 8 field contains eight digits. Enter the EAN 8 number and press **Enter**. For example, type **0123456** and press **Enter**. You see

```
Enter Print Qty * * *
```
**6.** Enter the quantity of supplies you want to print and press **Enter**. For example, type **3** and press **Enter**.

## **Format 13: Non RPOS**

Format 13 prints a description, UPC bar code, date, LDU number, RF number, CRC number, BLTS number, item number, warehouse number, best seller field, and price.

DESCRIPTION 1 0 1235 67890 920925 123 23 012 421 01-6667

To print Format 13, load supply that is 2.75" long by 0.8" wide (70mm by 20mm). Then follow these steps.

**1.** Press ↑ or ↓ until you see "*13 NON RPOS*" and press **Enter**. You see

> DESCRIPTION? \* \* \* \* \* \* \* \* \* \* \* \* \* \* \* \* \* \* \* \* \* \* \* \* \* \* \*

**2.** The Description field can contain up to 28 alphanumeric characters. Enter the Description and press **Enter**. For example, type **DESCRIPTION 1**. You see

```
UPC #? * * * * * * * * * * *
```
**3.** The UPC field contains eleven digits, separated in two positions by a space. Enter the UPC number and press **Enter**. For example, type **01234567890**. You see

```
DDMMYY Date? * * * * * *
```
**4.** Enter the day, month, and year in that order for the date field and press **Enter**. For example, type **920925**. You see

```
LDU? * * *
```
**5.** The LDU field contains three digits. Enter the LDU number and press **Enter**. For example, type **123**. You see

```
RF? * *
```
**6.** The RF field contains two digits. Enter the RF number and press **Enter**. For example, type **23**. You will see:

> CRC #? \* \* \* \* \* \*

**7.** The CRC field contains seven digits, separated by a dash. Enter the CRC number and press **Enter**. For example, type **0120123**. You see

```
BLTS # ? * * * * *
```
**8.** The BLTS field contains five digits. Enter the BLTS number and press **Enter**. For example, type **421**. You see

```
ITEM # ? 
* * * * * * * * * - * * - * * * *
```
**9.** The Item field contains up to fifteen digits, separated in two positions by dashes. Enter the Item number and press **Enter**. For example, type **012334567556667**. You see

```
WAREHOUSE ? * *
```
**10.** The Warehouse field contains two digits. Enter the Warehouse number and press **Enter**. For example, type **01**. You see

```
PRICE? 
* * * * * * *
```
\*

**11.** The Price field can contain up to five digits. Enter the Price and press **Enter**. For example, type **99999**. You see

BEST SELLER ?

**12.** The Best Seller field contains one alphanumeric character. Enter <sup>a</sup>**Y** or **N** and press **Enter**. For example, type **Y**. You see

Enter Print Qty \* \* \*

**13.** Enter the quantity of supplies you want to print and press **Enter**. For example, type **3** and press **Enter**.

# TROUBLESHOOTING

This chapter contains a list of common problems and their solutions.

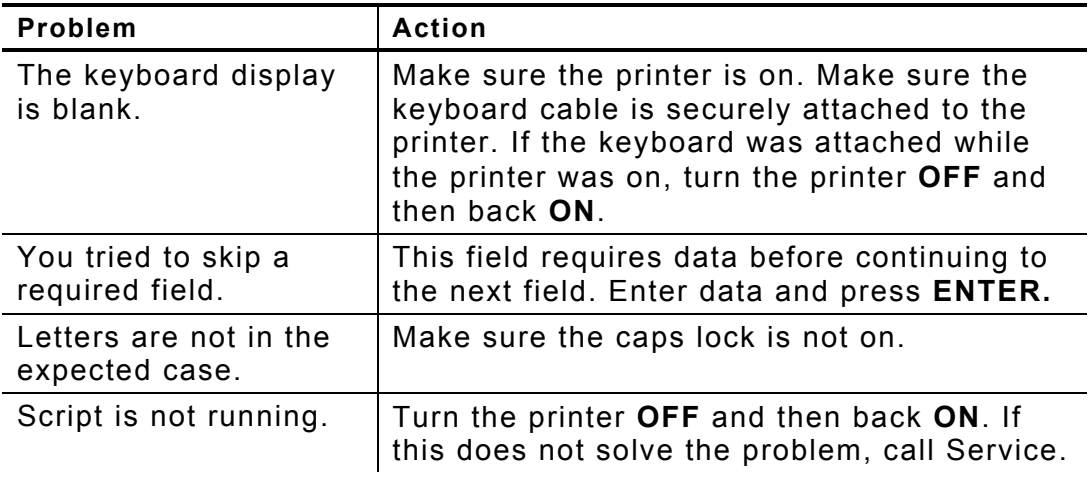

## **Technical Support**

If these solutions do not work, call Service at the number listed on the back of this manual.

**4-2** User Manual

Download from Www.Somanuals.com. All Manuals Search And Download.

Download from Www.Somanuals.com. All Manuals Search And Download.

Visit www.paxar.com for sales, service, supplies, information, and telephone numbers for our International locations.

**TOLL FREE:** 1-800-543-6650 (In the U.S.A.) 1-800-363-7525 (In Canada)

Free Manuals Download Website [http://myh66.com](http://myh66.com/) [http://usermanuals.us](http://usermanuals.us/) [http://www.somanuals.com](http://www.somanuals.com/) [http://www.4manuals.cc](http://www.4manuals.cc/) [http://www.manual-lib.com](http://www.manual-lib.com/) [http://www.404manual.com](http://www.404manual.com/) [http://www.luxmanual.com](http://www.luxmanual.com/) [http://aubethermostatmanual.com](http://aubethermostatmanual.com/) Golf course search by state [http://golfingnear.com](http://www.golfingnear.com/)

Email search by domain

[http://emailbydomain.com](http://emailbydomain.com/) Auto manuals search

[http://auto.somanuals.com](http://auto.somanuals.com/) TV manuals search

[http://tv.somanuals.com](http://tv.somanuals.com/)